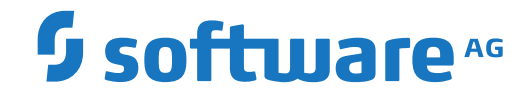

**Natural**

**Software AG Mainframe Product Licensing**

Version 8.2.8

October 2020

**ADABAS & NATURAL** 

Dieses Dokument gilt für Natural ab Version 8.2.8.

Hierin enthaltene Beschreibungen unterliegen Änderungen und Ergänzungen, die in nachfolgenden Release Notes oder Neuausgaben bekanntgegeben werden.

Copyright © 1979-2020 Software AG, Darmstadt, Deutschland und/oder Software AG USA, Inc., Reston, VA, USA, und/oder ihre Tochtergesellschaften und/oder ihre Lizenzgeber.

Der Name Software AG und die Namen der Software AG Produkte sind Marken der Software AG und/oder Software AG USA Inc., einer ihrer Tochtergesellschaften oder ihrer Lizenzgeber. Namen anderer Gesellschaften oder Produkte können Marken ihrer jeweiligen Schutzrechtsinhaber sein.

Nähere Informationen zu den Patenten und Marken der Software AG und ihrer Tochtergesellschaften befinden sich unter http://documentation.softwareag.com/legal/.

Diese Software kann Teile von Software-Produkten Dritter enthalten. Urheberrechtshinweise, Lizenzbestimmungen sowie zusätzliche Rechte und Einschränkungen dieser Drittprodukte können dem Abschnitt "License Texts, Copyright Notices and Disclaimers of Third Party Products" entnommen werden. Diese Dokumente enthalten den von den betreffenden Lizenzgebern oder den Lizenzen wörtlich vorgegebenen Wortlaut und werden daher in der jeweiligen Ursprungsprache wiedergegeben. Für einzelne, spezifische Lizenzbeschränkungen von Drittprodukten siehe PART E der Legal Notices, abrufbar unter dem Abschnitt "License Terms and Conditions for Use of Software AG Products / Copyrights and Trademark Notices of Software AG Products". Diese Dokumente sind Teil der Produktdokumentation, die unter http://softwareag.com/licenses oder im Verzeichnis der lizenzierten Produkte zu finden ist.

Die Nutzung dieser Software unterliegt den Lizenzbedingungen der Software AG. Diese Bedingungen sind Bestandteil der Produktdokumentation und befinden sich unter http://softwareag.com/licenses und/oder im Wurzelverzeichnis des lizenzierten Produkts.

#### **Dokument-ID: NATMF-OETSMFLIC-828-20210204**

## **Table of Contents**

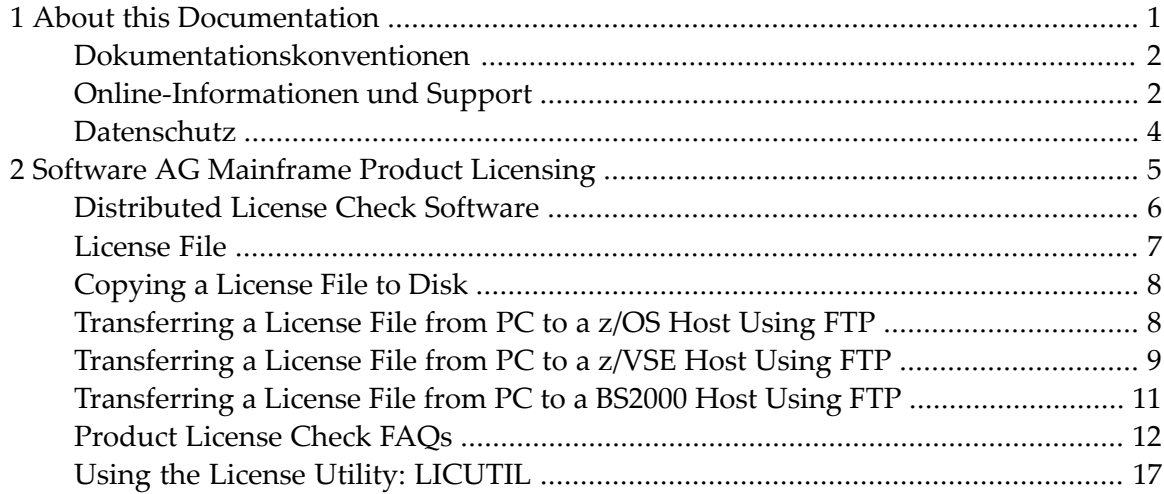

### <span id="page-4-0"></span> $\mathbf{1}$ **About this Documentation**

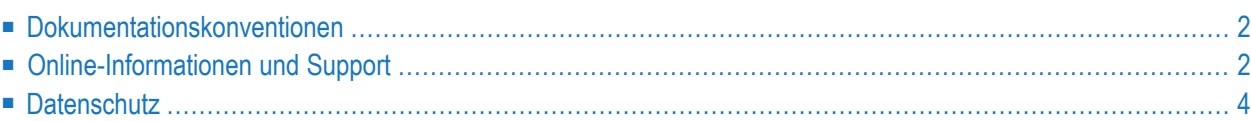

## <span id="page-5-0"></span>**Dokumentationskonventionen**

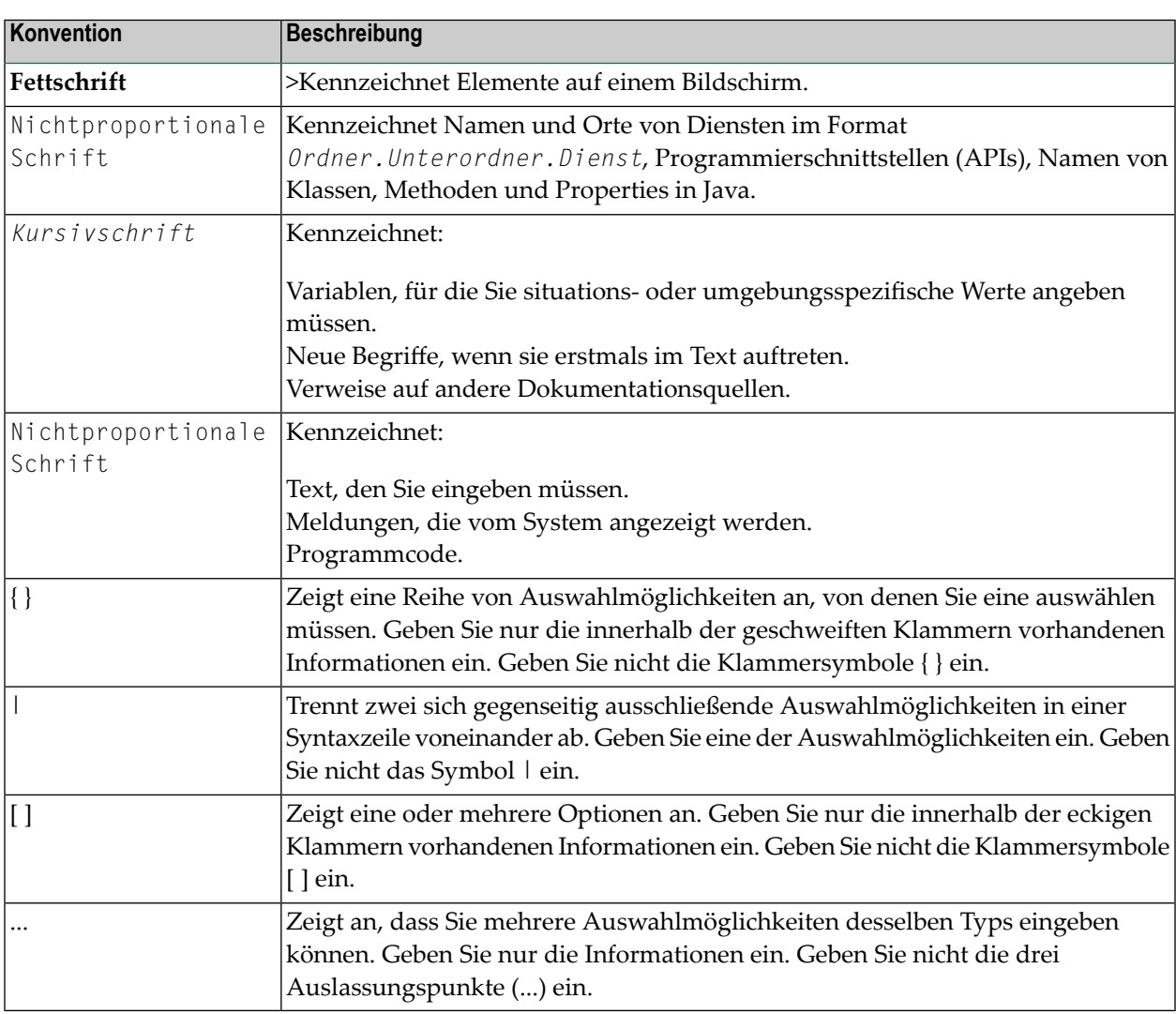

## <span id="page-5-1"></span>**Online-Informationen und Support**

#### **Dokumentationswebsite der Software AG**

Sie finden die Dokumentation zu den Produkten der Software AG auf der Dokumentationswebsite der Software AG unter **<https://documentation.softwareag.com>**.

#### **Empower, die Produktsupportwebsite der Software AG**

Falls Sie noch kein Benutzerkonto für Empower haben, können Sie eine E-Mail an empower@softwareag.com senden. Geben Sie darin Ihren Namen, den Namen Ihrer Firma und deren E-Mail-Adresse an und beantragen Sie die Einrichtung eines Benutzerkontos.

Wenn Sie ein Benutzerkonto erhalten haben, können Sie den eService-Bereich von Empower unter **<https://empower.softwareag.com/>** aufrufen und dort Support-Fälle online öffnen.

Informationen zu Software AG-Produkten finden Sie auf der Empower-Produktsupportwebsite unter **<https://empower.softwareag.com>**.

Unter **Products & [Documentation](https://empower.softwareag.com/Products/default.asp)** können Sie Anträge bezüglich Produktmerkmalen und Produktverbesserungen einreichen, Informationen über die Verfügbarkeit von Produkten abrufen und Produkte herunterladen.

Im **[Knowledge](https://empower.softwareag.com/KnowledgeCenter/default.asp) Center** finden Sie Informationen zu Programmkorrekturen (Fixes) und frühzeitige Warnungen, technische Abhandlungen (Papers) und Artikel aus der Wissensdatenbank.

Wenn Sie noch Fragen haben und telefonisch mit uns Kontakt aufnehmen möchten, können Sie im Kontaktverzeichnis des Globalen Supports unter **[https://empower.softwareag.com/public\\_dir](https://empower.softwareag.com/public_directory.aspx)[ectory.aspx](https://empower.softwareag.com/public_directory.aspx)** eine der dort fürIhr Land angegebenen örtlichen oder gebührenfreien Telefonnummern auswählen.

#### **Software AG TECHcommunity**

Auf der Website der Software AG TECHcommunity unter **<http://techcommunity.softwareag.com>** finden Sie Dokumentationen und andere technische Informationen.

- Sie können auf Produktdokumentationen zugreifen, wenn Sie die erforderlichen Authentifizierungsdaten für die TECHcommunity haben. Andernfalls müssen Sie sich registrieren und "Documentation" als Interessengebiet angeben.
- Sie erhalten Zugang zu Artikeln, Code-Beispielen, Demos und Lernprogrammen.
- Sie können an von Software AG-Experten moderierten Online-Diskussionsforen teilnehmen, um Fragen zu stellen, über bewährte Methoden und Prozesse (Best Practices) zu diskutieren und zu erfahren, wie andere Kunden die Technologien der Software AG nutzen.
- Sie können Links auf externe Websites benutzen, die sich mit offenen Standards und Web-Technologien befassen.

## <span id="page-7-0"></span>**Datenschutz**

Die Produkte der Software AG stellen Funktionen zur Verarbeitung von personenbezogenen Daten gemäß der Datenschutz-Grundverordnung (DSGVO) der Europäischen Union zur Verfügung. Gegebenenfalls sind in der betreffenden Systemverwaltungsdokumentation entsprechende Schritte dokumentiert.

# <span id="page-8-0"></span> $\overline{2}$

## **Software AG Mainframe Product Licensing**

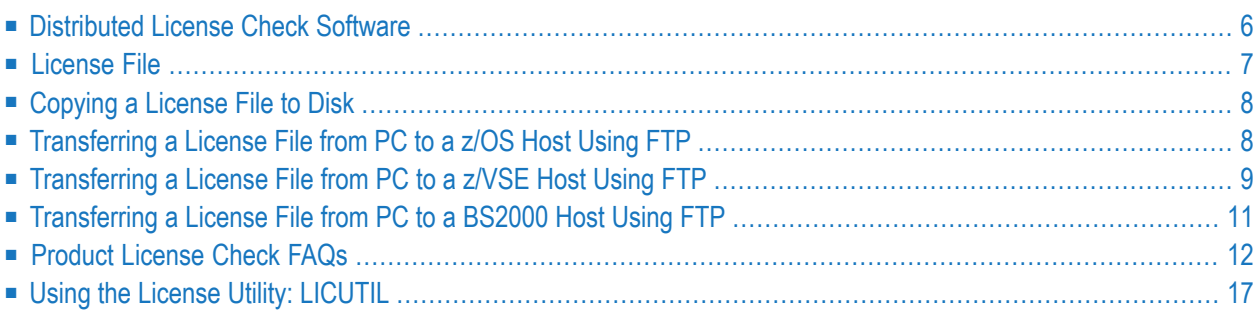

This document describes Software AG's mainframe product licensing procedures, license check software and license file.

#### <span id="page-9-2"></span>**Notations Used in this Document:**

 $\blacksquare$  *vrs. vr* **or***v*.*r*.*s*:

When used in this document, the notation *vrs*, *vr* or *v.r.s* represents the three-digit or twodigit version number of the Software AG product.

■ *ppp***:**

<span id="page-9-0"></span>When used in this document, the notation *ppp* represents the three-character product code of the Software AG product: ADA for Adabas, NAT for Natural, EXX for EntireX, COM for Complete, WCP for Entire Net-Work and NPR for Entire System Server.

## **Distributed License Check Software**

This section describes the data sets (files) containing this software. All licensing data sets have names starting with the characters MLC. The *vrs* in the names represents the version of the license check software, which is not necessarily the same as the version of your Software AG mainframe product.

For instructions on copying the data sets from the product installation medium to disk and loading the libraries contained on the data set, refer to the appropriate installation procedure for your mainframe product.

- z/OS [Licensing](#page-9-1) Data Sets
- <span id="page-9-1"></span>■ z/VSE [Licensing](#page-10-1) Data Sets
- BS2000 [Licensing](#page-10-2) Data Sets

#### **z/OS Licensing Data Sets**

The following licensing data sets are provided in z/OS environments:

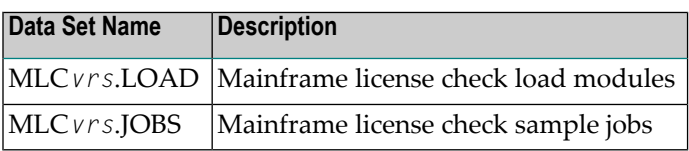

#### <span id="page-10-1"></span>**z/VSE Licensing Data Sets**

The following licensing data sets are provided in z/VSE environments:

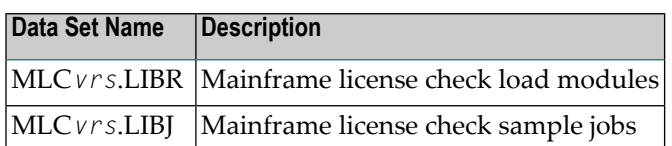

#### <span id="page-10-2"></span>**BS2000 Licensing Data Sets**

The following licensing data sets (files) are provided in BS2000 environments:

<span id="page-10-0"></span>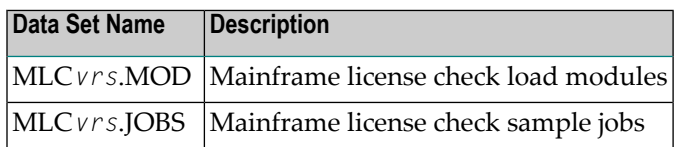

## **License File**

 $\Box$ 

You must install a valid license file on all mainframe platforms in which your Software AG mainframe product is installed.

In a Natural z/OS environment, additional license files are required for Natural for zIIP: NAZ*vrs*.LICS for batch/TSO, NCI*vrs*.LICS for CICS and NCF*vrs*.LICS for Com-plete.

The license file is provided as an XML document (encoding is US-ASCII). If you receive the license file as an email attachment, save it directly to disk. To avoid unwarranted modification, do not save it from a browsing tool or text editor. For example, Internet Explorer might change the XML encoding tag value to its local encoding.

The XML document can be viewed using a browsing tool or text editor on a PC. It can also be viewed on the mainframe using the **[DISPLAY](#page-21-0)** function of the license utility, LICUTIL, described later in this document. The license file contains text, which represents the licensing information and a digital signature, the license key. Among other things, it displays Software AG legal notices and environmental information.

**Caution:** The license file must remain in ASCII format -- even on the mainframe. It must not be modified. Any modification of the license file will invalidate the digital signature and the license check will fail. If the check fails, please contact your Software AG technical support representative.

#### **Delivery and Installation**

Your individual product license is shipped on the product installation medium as *[pppvrs](#page-9-2)*.LICS data set (file) or as an e-mail attachment in the file format *[pppvr](#page-9-2)*.xml.

Once the license file is received, either copy it from the product installation medium to disk or use native FTP commands to transfer it to your mainframe host before using it during the mainframe product installation.

<span id="page-11-0"></span>During the mainframe product installation process, the license file is then loaded and processed as required by your Software AG mainframe product. Refer to the appropriate installation procedure for your Software AG mainframe product for further information.

## **Copying a License File to Disk**

<span id="page-11-1"></span>For instructions on copying a *[pppvrs](#page-9-2)*.LICS data set (file) from the product installation medium to disk, refer to the appropriate installation procedure for your Software AG mainframe product.

## **Transferring a License File from PC to a z/OS Host Using FTP**

If a license file is supplied as an e-mail attachment, you must transfer the attached license file from the PC to the mainframe using native FTP commands provided in this section.

Œ

**Caution:** Using utilities instead of native FTP commands for the license file transfer may corrupt the license key.

 $\sqrt{N}$ 

**Important:** Make sure to switch to binary transfer and verify that the resulting data set has RECFM=FB or RECFM=F and LRECL=80.

#### **To transfer a license file from the PC to a z/OS host, perform the following steps:**

- 1 Save the product license file e-mail attachment as *[pppvr](#page-9-2)*.xml on your PC's hard disk.
- 2 Start an FTP session for communication with the z/OS host using the following FTP command:

#### ftp *host-name*

where *host-name* is the name of the z/OS host.

Enter your z/OS host login ID and password.

3 Switch to binary data mode (the license file mustretain its format as ASCII during the transfer):

binary

4 Specify that the data set for the license file must be written with RECFM=FB and LRECL=80:

quote site RECFM=FB LRECL=80 BLKSIZE=4000

RECFM=F is also supported for product license files.

5 Write the license file as a data set on the z/OS system:

put *[pppvr](#page-9-2)*.xml '*hilev*.*pppvrs*.LICS'

where *hilev* is the high-level qualifier (for example, SAG) to be used for the data set.

<span id="page-12-0"></span>This command will create a data set called *hilev*.*pppvrs*.LICS with RECFM=FB, LRECL=80, and the license information stored in the data set will be in ASCII format.

## **Transferring a License File from PC to a z/VSE Host Using FTP**

If a license file is supplied as an e-mail attachment, you must transfer the attached license file from the PC to the mainframe using native FTP commands described in this section.

The FTP sample session described in these steps loads the license file onto a member of a z/VSE library. It is possible to load the license file onto a sequential z/VSE data set instead. For more information, refer to your FTP documentation.

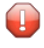

**Caution:** Using utilities instead of native FTP commands for the license file transfer may corrupt the license key.

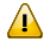

**Important:** Make sure to switch to binary transfer and verify that the resulting data set has RECFM=FB or RECFM=F and LRECL=80.

#### **To transfer a license file from the PC to a z/VSE host, perform the following steps:**

- 1 Save the product license file e-mail attachment as *[pppvr](#page-9-2)*.xml on your PC's hard disk.
- 2 Start an FTP session for communication with the z/VSE host using the following FTP command:

ftp *host-name*

where *host-name* is the name of the z/VSE host.

Enter your z/VSE host login ID and password.

3 Once the FTP session has been established, you can optionally delete the default working prefix. To determine what the default working prefix is, enter the following command:

pwd

To delete the default working prefix, enter the following command:

cd ..

4 Point to the z/VSE sublibrary for the license file, for example, USERLIB.MYSUBLIB:

cd USERLIB.MYSUBLIB

5 Switch to binary data mode (the license file must retain its ASCII format during the transfer):

binary

6 Specify that the data set for the license file must be written with RECFM=FB and LRECL=80:

quote site recfm fb 80

RECFM=F is also supported for product license files.

7 Write the license as a member in the libraries on the z/VSE system you identified in Step 4:

put *[pppvr](#page-9-2)*.xml *[pppvrs](#page-9-2)*.LICS

This command will write the license file *pppvr*.xml to a member called *pppvrs*.LICS. If you requested a library and sublibrary of USERLIB and MYSUBLIB in Step 4, the *pppvrs*.LICS file would reside in the USERLIB.MYSUBLIB library. The data set will have RECFM=FB, LRECL=80, and the license information stored in the member will be in ASCII format.

## <span id="page-14-0"></span>**Transferring a License File from PC to a BS2000 Host Using FTP**

If a license file is supplied as an e-mail attachment, you must transfer the attached license file from the PC to the mainframe using native FTP commands described in this section.

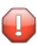

**Caution:** Using utilities instead of native FTP commands for the license file transfer may corrupt the license key.

 $\sqrt{N}$ 

**Important:** Make sure to switch to binary transfer and verify that the resulting data set has file type SAM and RECFORM=V.

#### **To transfer a license file from the PC to a BS2000 host, perform the following steps:**

- 1 Save the product license file e-mail attachment as *[pppvr](#page-9-2)*.xml on your PC's hard disk.
- 2 Start an FTP session for communication with the BS2000 host using the following FTP command:

ftp *host-name*

where *host-name* is the name of the BS2000 host.

Enter your BS2000 host user ID, password and account number (if relevant).

3 Switch to binary data mode (the license file must retain its ASCII format during the transfer):

#### binary

4 Specify that the file for the license file must be written with FCBTYPE=SAM and RECFORM=V:

quote file *[pppvrs](#page-9-2)*.LICS,FCBTYPE=SAM,RECFORM=V

5 Write the license file to the BS2000 host:

put *[pppvr](#page-9-2)*.xml *[pppvrs](#page-9-2)*.LICS

## <span id="page-15-0"></span>**Product License Check FAQs**

- Why has Software AG introduced a license check for products on the [mainframe?](#page-15-1)
- Which [information](#page-15-2) is contained in a product license?
- What [exactly](#page-16-0) is meant by the CPU ID?
- Which Software AG [mainframe](#page-16-1) products require a product license?
- How is the product license file [installed?](#page-16-2)
- How can I read the [product](#page-16-3) license file?
- How can I display [machine-specific](#page-17-0) data?
- When is the product license [checked?](#page-17-1)
- Which items of a product license are [checked?](#page-17-2)
- Does the Software AG [mainframe](#page-18-0) license check software support a disaster recovery scenario?
- How do I find out when the product license [expires?](#page-18-1)
- What happens if the product license is incorrect, [insufficient](#page-18-2) or not installed?
- How can I get a new product license file if the delivered license file is insufficient for my [environment?](#page-19-0)
- Do I need separate product licenses for different [machines?](#page-19-1)
- If I use the same Natural [environment-independent](#page-19-2) nucleus on different machines, how can I handle the [license](#page-19-2) files?
- Is it possible to have the license module separate from the Natural [environment-independent](#page-19-3) nucleus?

#### <span id="page-15-1"></span>**Why has Software AG introduced a license check for products on the mainframe?**

<span id="page-15-2"></span>Software AG wants to ensure that customers run our software products only on mainframe machines for which they have valid and sufficient product licenses. This ensures that we have better control of the use of our software products. On other platforms (UNIX, Windows), the product license check has been established for many years.

#### **Which information is contained in a product license?**

A product license is a sequential file with US-ASCII text in XML format containing the following items:

- Software AG header
- customer information (Name, ID)
- encrypted license key
- license expiration date (or unlimited)
- product information (product code, version, name)
- environment information, including operating system type, CPU ID, LPAR ID, system name, and capacity measured in million service units (MSUs)

#### <span id="page-16-0"></span>**What exactly is meant by the CPU ID?**

IBM defines the CPU ID as the "central processing complex node descriptor sequence number". It is the unique hexadecimal machine serial number without the machine model number.

The CPU ID and other machine data can be viewed by using the **[DISPLAY](#page-21-0)** function of the license utility, LICUTIL, described later in this document.

#### **Natural:**

When Natural is installed and runs, you can also display CPU information by issuing the following Natural system command:

#### <span id="page-16-1"></span>NATQVS

#### **Which Software AG mainframe products require a product license?**

- Adabas
- Natural
- $\blacksquare$  EntireX
- Com-plete
- <span id="page-16-2"></span>■ Entire Net-Work
- Entire System Server

#### **How is the product license file installed?**

<span id="page-16-3"></span>Transfer the license file from the product installation medium or PC to disk as described in the installation documentation for your Software AG mainframe product or the various *Transferring a License File from PC to a xxx Host section* sections respectively. Then proceed as described in the appropriate installation steps for your mainframe product.

#### **How can I read the product license file?**

- The product license file can be read on a PC by means of an XML editor (file type .xml) or any PC text editor.
- The license utility, LICUTIL, provided with the Software AG mainframe license check software includes a function that allows you to display the license (**[DISPLAY](#page-21-0)** function). For more information about the license utility, read *Using the License Utility: [LICUTIL](#page-20-0)*.
- **Natural:**

When Natural is installed and runs, the license information can be displayed by using function **L** (**Natural License Information**) of the Natural SYSTP utility (refer to the Natural *Utilities* documentation).

#### <span id="page-17-0"></span>**How can I display machine-specific data?**

The license utility, LICUTIL, provided with the Software AG mainframe license check software includes a function that allows you to display machine-specific data (**[DISPLAY](#page-21-0)** function). For more information about the license utility, read *Using the License Utility: [LICUTIL](#page-20-0)*.

#### **Natural:**

When Natural is installed and runs, you can also display CPU information by issuing the following Natural system command:

#### <span id="page-17-1"></span>NATQVS

#### **When is the product license checked?**

The product license is checked every time the product is initialized. In addition, the product license is checked once a day.

Thirty days before the license expires, license check failure messages will warn you that it is time to obtain a new license.

<span id="page-17-2"></span>If a license check fails, contact your Software AG technical support representative.

#### **Which items of a product license are checked?**

Product license items are divided into three logical license groups (License Key, Product-Specific Information and Machine-Specific Information) and checked in that order. If an inconsistency in any one of these groups is detected by the license checker, the succeeding items of that logical license group are also checked. Then the check terminates with corresponding error messages. For example, if the license key expires, the license key check terminates with an error before the license checker checks any product-specific or machine-specific information.

The following table identifies the product license items comprising each logical group:

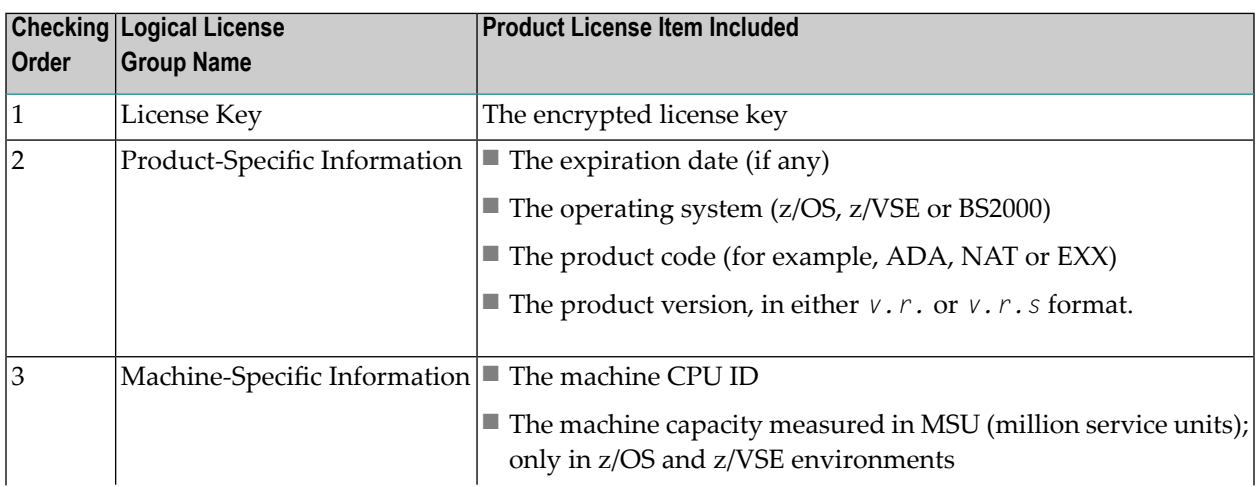

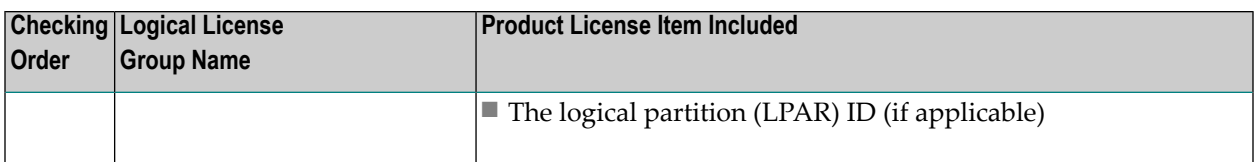

#### <span id="page-18-0"></span>**Does the Software AG mainframe license check software support a disaster recovery scenario?**

Yes. Please contact your Software AG sales representative to obtain a license file which is able to support disaster recovery scenarios. The parameter DisasterRecoveryCPUIDs in this license file allows you to specify one or more CPU IDs of the machines to be used when your production machine fails. If you do not have these CPU IDs available, it is possible to specify the value Unknown. In this case, the license checker issues a warning message when a disaster recovery scenario is assumed.

<span id="page-18-1"></span>In a disaster recover scenario, no machine data besides the CPU ID is checked.

#### **How do I find out when the product license expires?**

<span id="page-18-2"></span>Thirty days before the license expires, license check failure messages will warn you that it is time to obtain a new license.

#### **What happens if the product license is incorrect, insufficient or not installed?**

An error message is issued and the product for which the license is checked either continues to run or terminates. The message is either output as a primary message or on the system console.

#### **Natural:**

When Natural is installed, there are three possible reactions: An initialization error message is issued and the Natural session terminates (1), an initialization error message is issued, but the Natural session continues execution (2), or a warning is issued on the system console (3).

- 1. An error message is issued on the userterminal and the session terminates in one of the following cases:
	- $\blacksquare$  the product license module is missing or incorrect, or it has been modified
	- incorrect operating system, product code or product version
- 2. An error message is issued on the user terminal, but the Natural session continues execution:
	- the license expiration date has been reached.
- 3. The session starts but a warning message is issued on the system console in one of the following cases:
	- Your machine CPU ID is not defined in the license or the machine capacity is higher than the value specified in the product license.
	- The logical partition (LPAR) ID has been checked but is not defined in the license.

■ The product license will expire within the next 30 days.

This behavior may change in a future version of Natural, that is, the Natural session will terminate after the warning message is issued.

The warning message is not repeated on the system console for every Natural session. It is issued only once per Natural buffer pool per day.

#### <span id="page-19-0"></span>How can I get a new product license file if the delivered license file is insufficient for my environment?

Contact your Software AG sales representative to get a correct product license file according to your contract. It can be shipped by e-mail either in ASCII format or in the converted assembler input format.

#### <span id="page-19-1"></span>**Do I need separate product licenses for different machines?**

<span id="page-19-2"></span>No, it is possible to have multiple CPU IDs defined in one license file.

#### **If I use the same Natural environment-independent nucleus on different machines, how can I handle the license files?**

<span id="page-19-3"></span>When Natural is installed, it is possible to have multiple CPU IDs defined in one license file. If all your CPU IDs are defined in your license file, you only need one license module that you link to all environment-independent nuclei. For detailed information, contact your Software AG sales representative.

#### **Is it possible to have the license module separate from the Natural environment-independent nucleus?**

Yes. When Natural is installed, the license module can be defined to be loaded dynamically during session start by means of the profile parameters RCA and RCALIAS (described in the Natural *Parameter Reference* documentation). Specify the following in the Natural parameter module or dynamically:

#### RCA=NATLIC,RCALIAS=(NATLIC,*name*)

where *name* is the name of your separately linked license module in the Natural load library.

Using this technique causes any statically linked license module to be replaced. This can be helpful for testing.

## <span id="page-20-0"></span>**Using the License Utility: LICUTIL**

The license utility, LICUTIL, is a batch utility that is used to check the license file, convert the license file into an assembler source module and display the license file and machine data.

LICUTIL is provided with Software AG's mainframe license check software contained on the data sets MLC*[vrs](#page-9-2)*.LOAD (z/OS), MLC*[vrs](#page-9-2)*.MOD (BS2000) and MLC*[vrs](#page-9-2)*.LIBR (z/VSE).

Error messages for the license utility are documented with the rest of your Software AG product messages.

This section provides detailed information of each function provided by the LICUTIL utility. The functions can be executed by using the sample JCL described later in this section. The syntax of the functions that can be supplied with the LICUTIL command is shown in the following diagram:

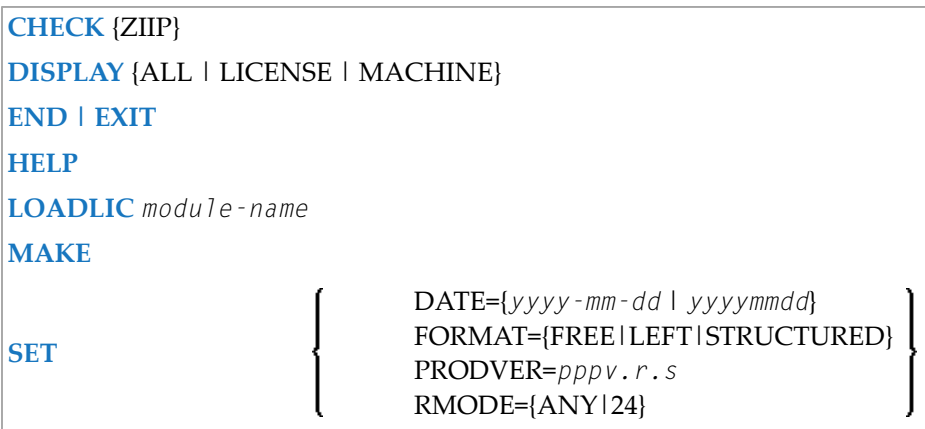

The parameters and variable values that can be supplied with each function are described in the following section. For explanations of the syntax symbols used in the diagram, please read the documentation for your specific Software AG mainframe product.

- CHECK [Function:](#page-21-1) Check the Product License
- [DISPLAY](#page-21-0) Function: Display License Items and Machine Data
- END/EXIT [Functions:](#page-22-0) Terminate the License Utility
- HELP [Function:](#page-22-1) View LICUTIL Help
- MAKE Function: Convert the License File to [Assembler](#page-22-3) Source
- [LOADLIC](#page-22-2) Function
- SET [Function:](#page-22-4) Set LICUTIL Options
- JCL Examples and [Requirements](#page-23-0)

■ LICUTIL Licensing [Messages](#page-26-0)

#### <span id="page-21-1"></span>**CHECK Function: Check the Product License**

The CHECK function can be used to check the license file against the product's execution environment. The original license file must be provided as input along with the product code and version. If the license file is not valid, appropriate error messages are returned.

 $\sqrt{N}$ 

**Important:** In order to run the CHECK function successfully, you must have previously specified the **SET [PRODVER](#page-22-4)** function to provide the product code and version number. The parameter ZIIP must be specified if the license is for a zIIP enabling product, for example, Natural Batch for zIIP.

The following items are checked, in the following order:

- 1. License key.
- 2. Product-specific data, including the product code, version, operating system and expiration date.
- <span id="page-21-0"></span>3. Machine-specific data, including the CPU IDs, the machine capacity (measured in MSU, million service units) on only z/OS and z/VSE systems, and the logical partition (LPAR) ID.

#### **DISPLAY Function: Display License Items and Machine Data**

Use the DISPLAY function to display the contents of the product license items (license file, productspecific information and machine-specific information) and to display machine data (CPU ID, machine type, model ID, LPAR ID, MSU) about the machine on which the utility is being run.

The parameters of this function are described in the following table. At least one parameter is required.

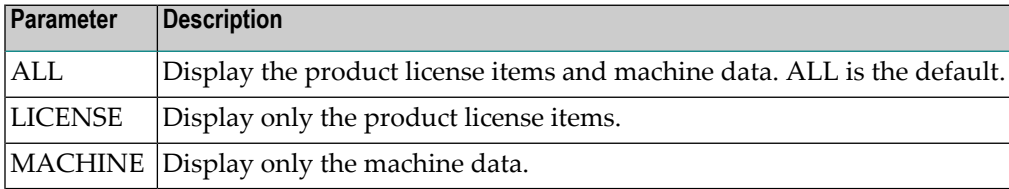

#### <span id="page-22-0"></span>**END/EXIT Functions: Terminate the License Utility**

Use the END or EXIT function to terminate the license utility. These functions should be used if LICUTIL is running interactively in environments otherthan batch (for example, TSO under z/OS).

#### <span id="page-22-1"></span>**HELP Function: View LICUTIL Help**

<span id="page-22-3"></span>Use the HELP function to review a list of the available LICUTIL functions and their syntax.

#### **MAKE Function: Convert the License File to Assembler Source**

Use the MAKE function to convert the license file into an assembler source. After assembling this source (and linking it), the resulting license module can be used by defined Software AG products (for example, Adabas or Natural) instead of the license files. For more information about using license modules, refer to the installation documentation provided with your Software AG product.

#### **Sample Output**

Here is some sample output from this function when run on a z/OS system:

```
MLC9006 License converted to assembler output. 042 records written
to SYSUT2.
```
#### **LOADLIC Function**

This function applies only on z/OS.

Use the LOADLIC function to load the license module after you converted (**[MAKE](#page-22-3)** function), assembled and linked the assembler source. *module-name* denotes the name of the license module in the load library.

<span id="page-22-4"></span>LOADLIC can be specified only once per LICUTIL session.

After the license module has been successfully loaded by LOADLIC, you can further process the module using other LICUTIL functions such as **[CHECK](#page-21-1)** and **[DISPLAY](#page-21-0)**.

#### **SET Function: Set LICUTIL Options**

Use the SET function to set options for the license utility.

The parameters of this function are described in the following table. At least one parameter is required.

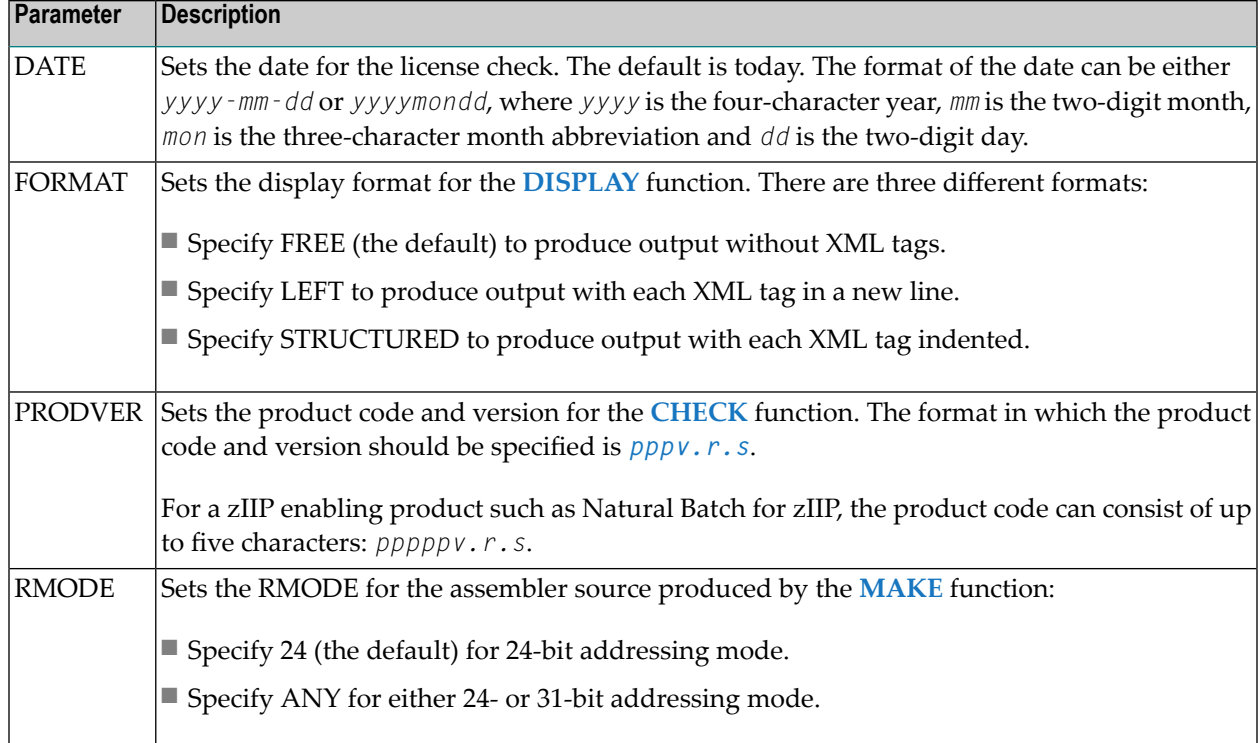

#### <span id="page-23-0"></span>**JCL Examples and Requirements**

Sample JCL of the license utility functions can be found in the following members of the licensing data sets (files): MLC*vrs*.JOBS for z/OS and BS2000, and MLC*vrs*.LIBJ for z/VSE.

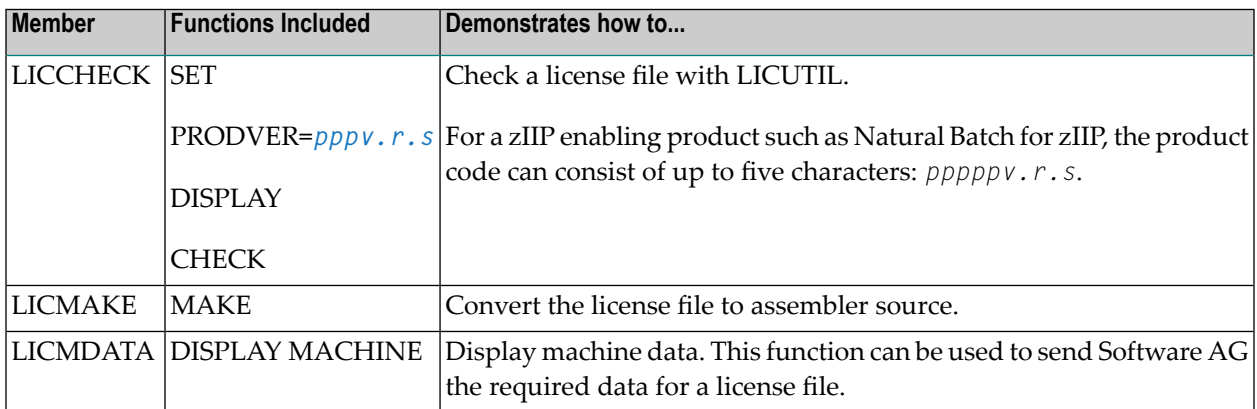

This section covers the following topics:

- z/OS JCL [Requirements](#page-24-0)
- z/VSE JCL [Requirements](#page-24-1)

#### ■ BS2000 JCL [Requirements](#page-25-0)

#### <span id="page-24-0"></span>**z/OS JCL Requirements**

The following file assignments are used by the license utility in z/OS environments:

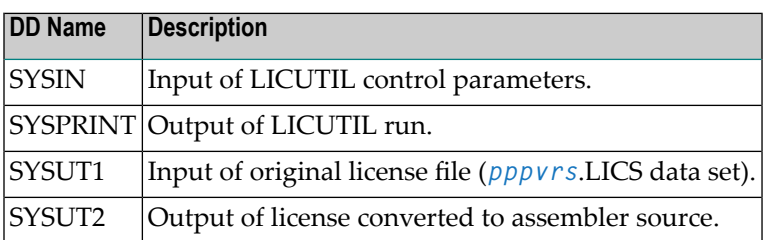

The following table shows which file assignments are required in the JCL by each LICUTIL function (an X in a table cell indicates that the file assignment is required; a blank cell indicates that file assignment is not required):

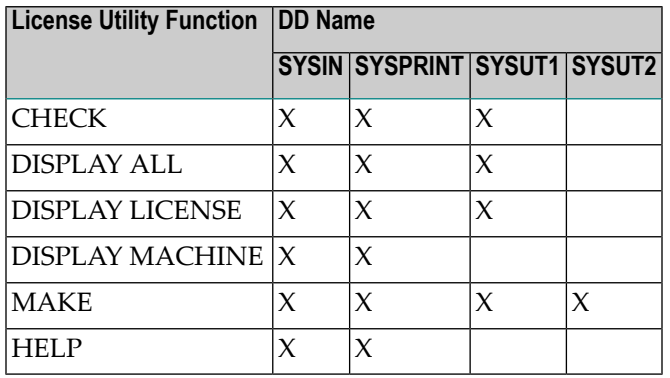

#### <span id="page-24-1"></span>**z/VSE JCL Requirements**

The following file assignments are used by the license utility in z/VSE environments:

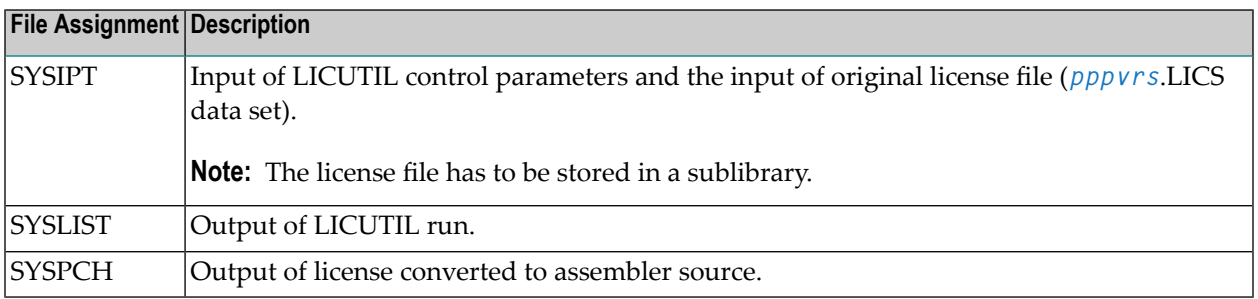

The following table shows which file assignments are required in the JCL by each LICUTIL function (an X in a table cell indicates that the file assignment is required; a blank cell indicates that file assignment is not required):

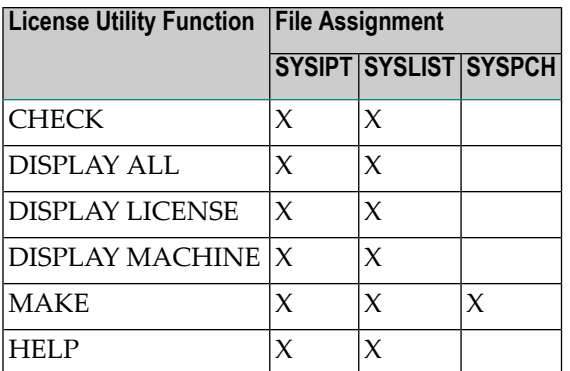

#### <span id="page-25-0"></span>**BS2000 JCL Requirements**

The following file assignments are used by the license utility in BS2000 environments:

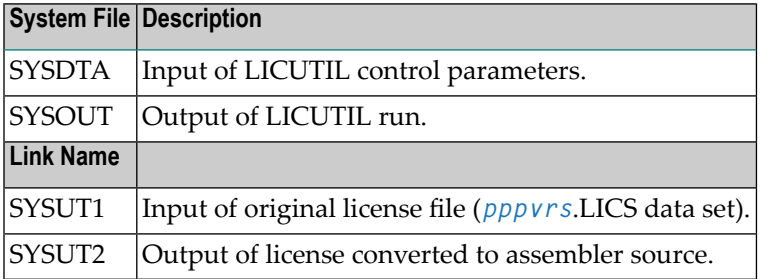

The following table shows which file assignments are required in the JCL by each LICUTIL function (an X in a table cell indicates that the file assignment is required; a blank cell indicates that file assignment is not required):

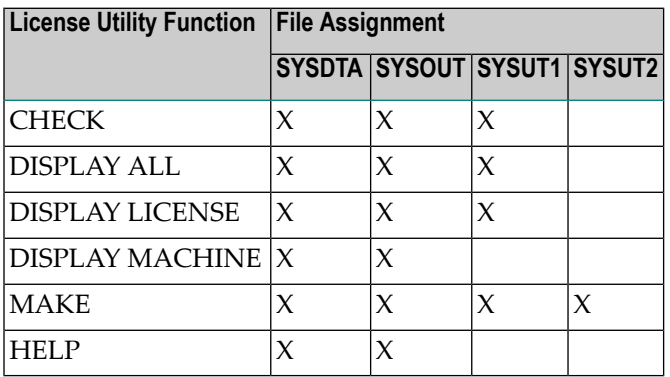

#### <span id="page-26-0"></span>**LICUTIL Licensing Messages**

The messages in this document may be produced when using the LICUTIL utility.

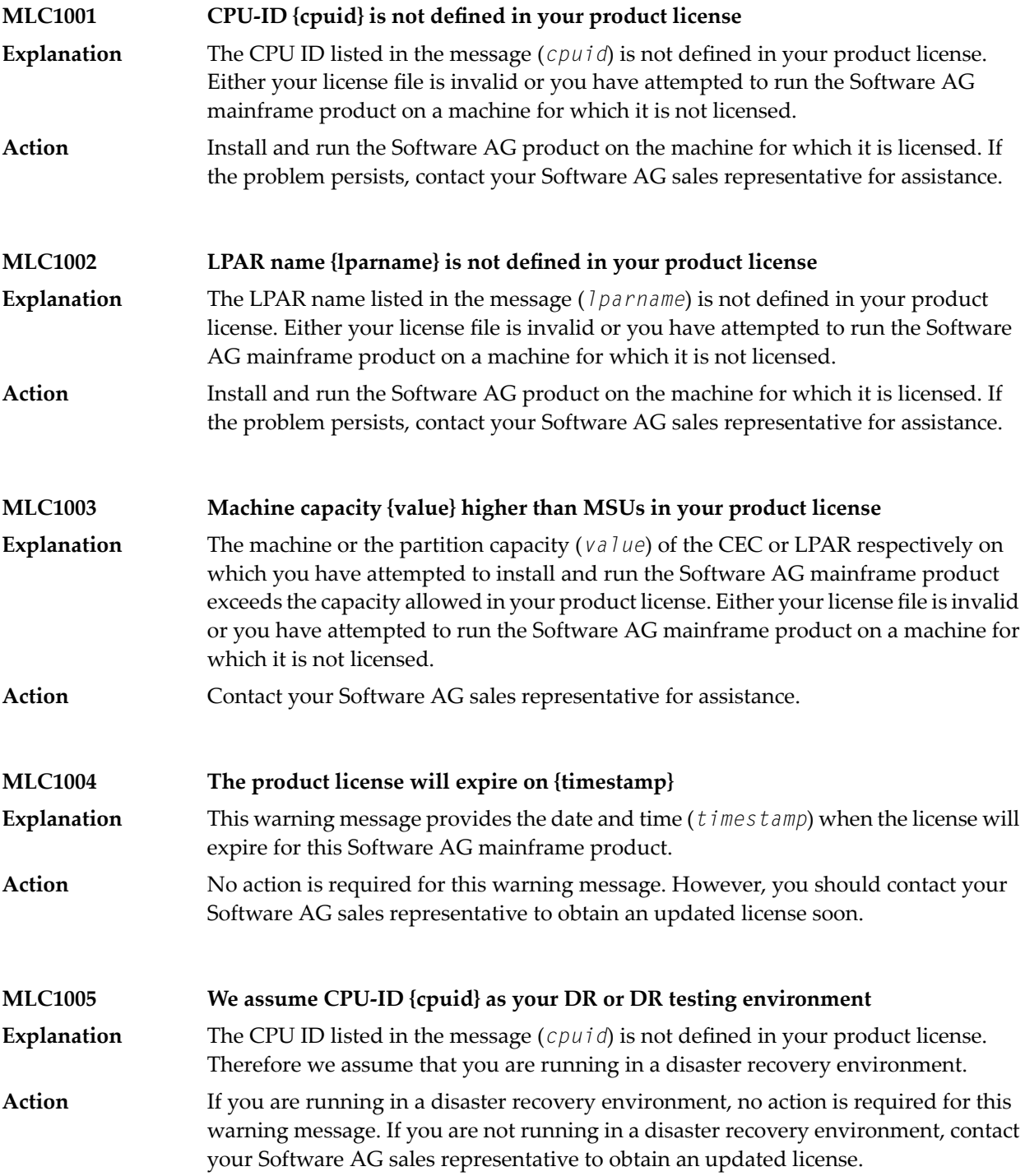

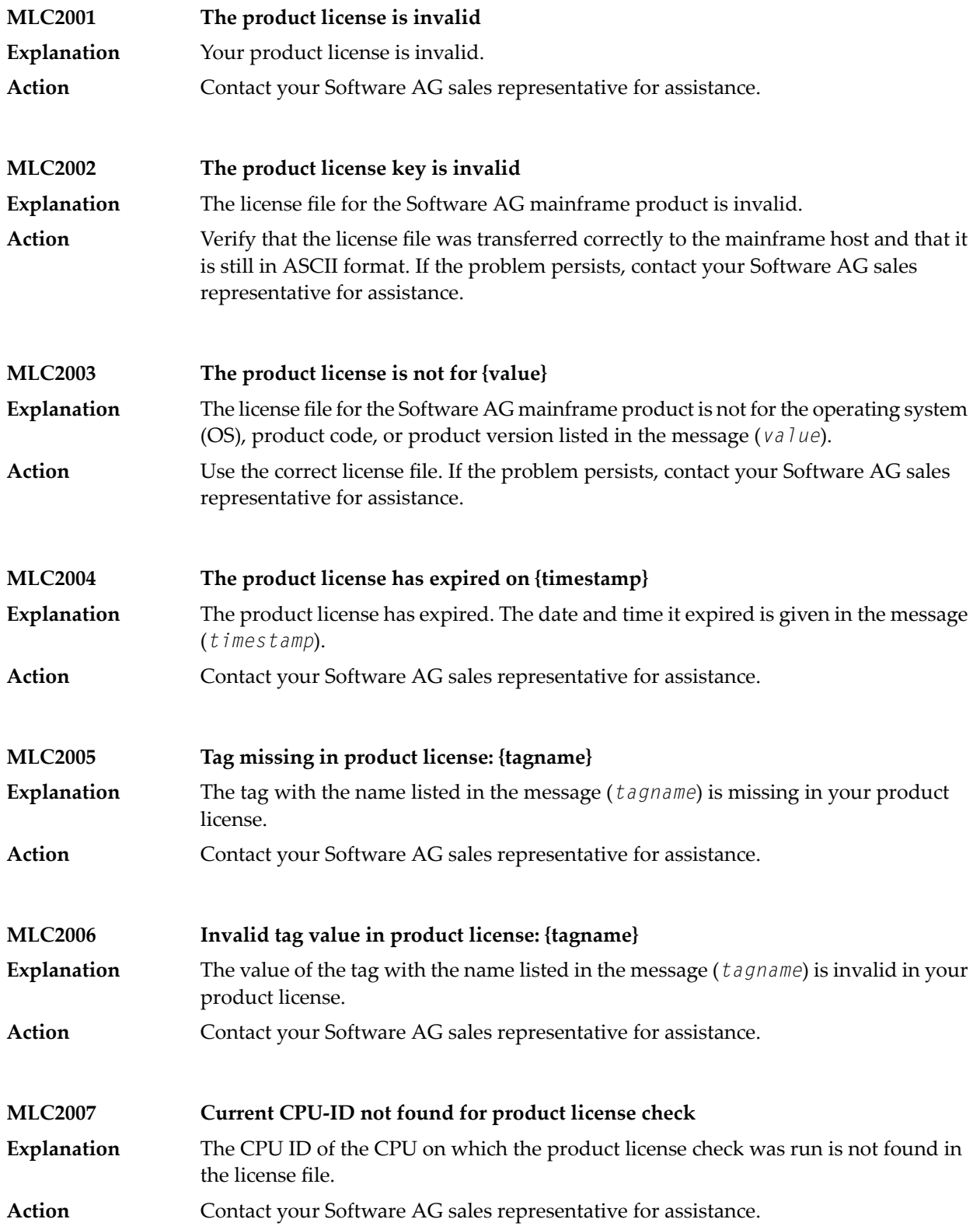

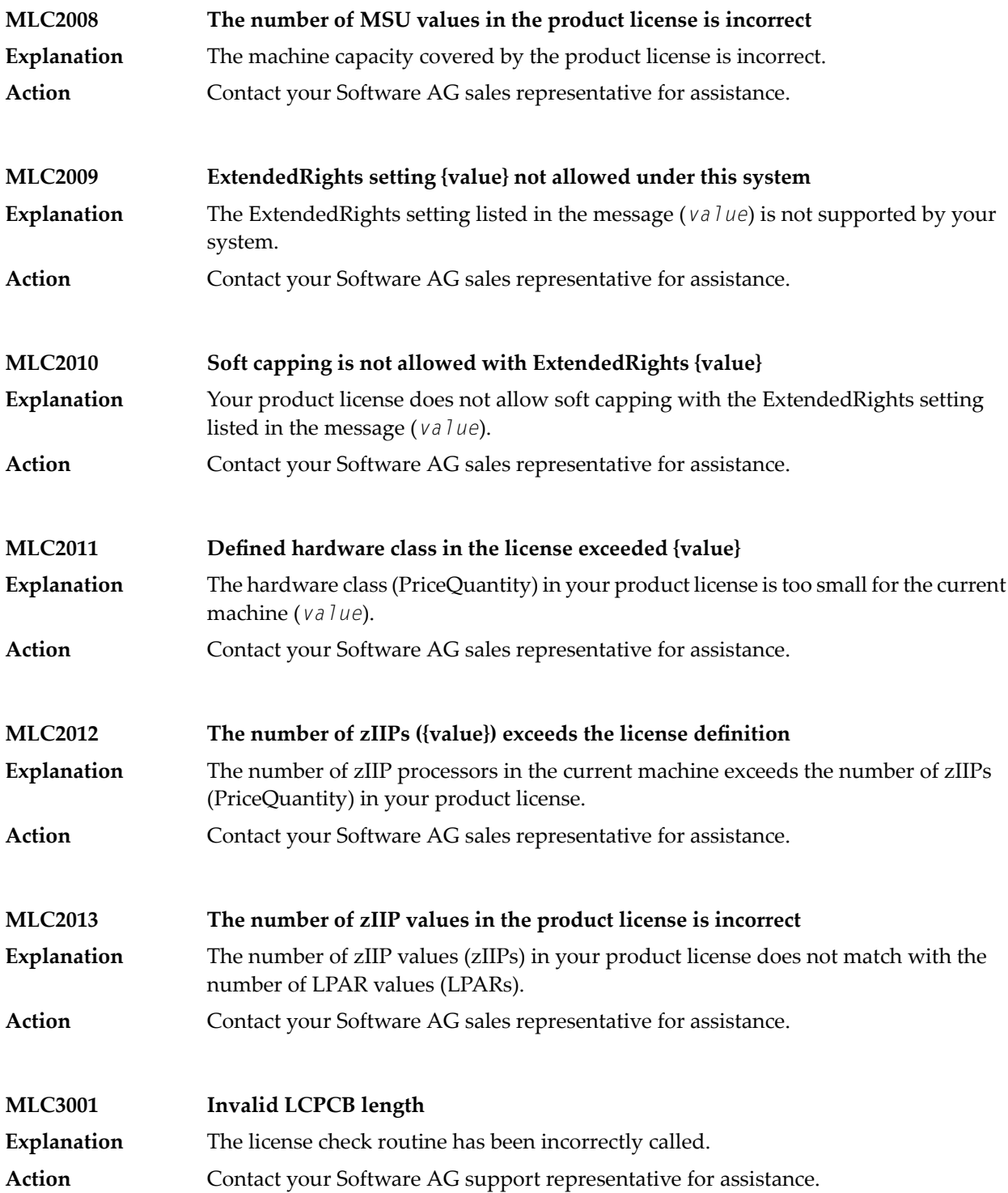

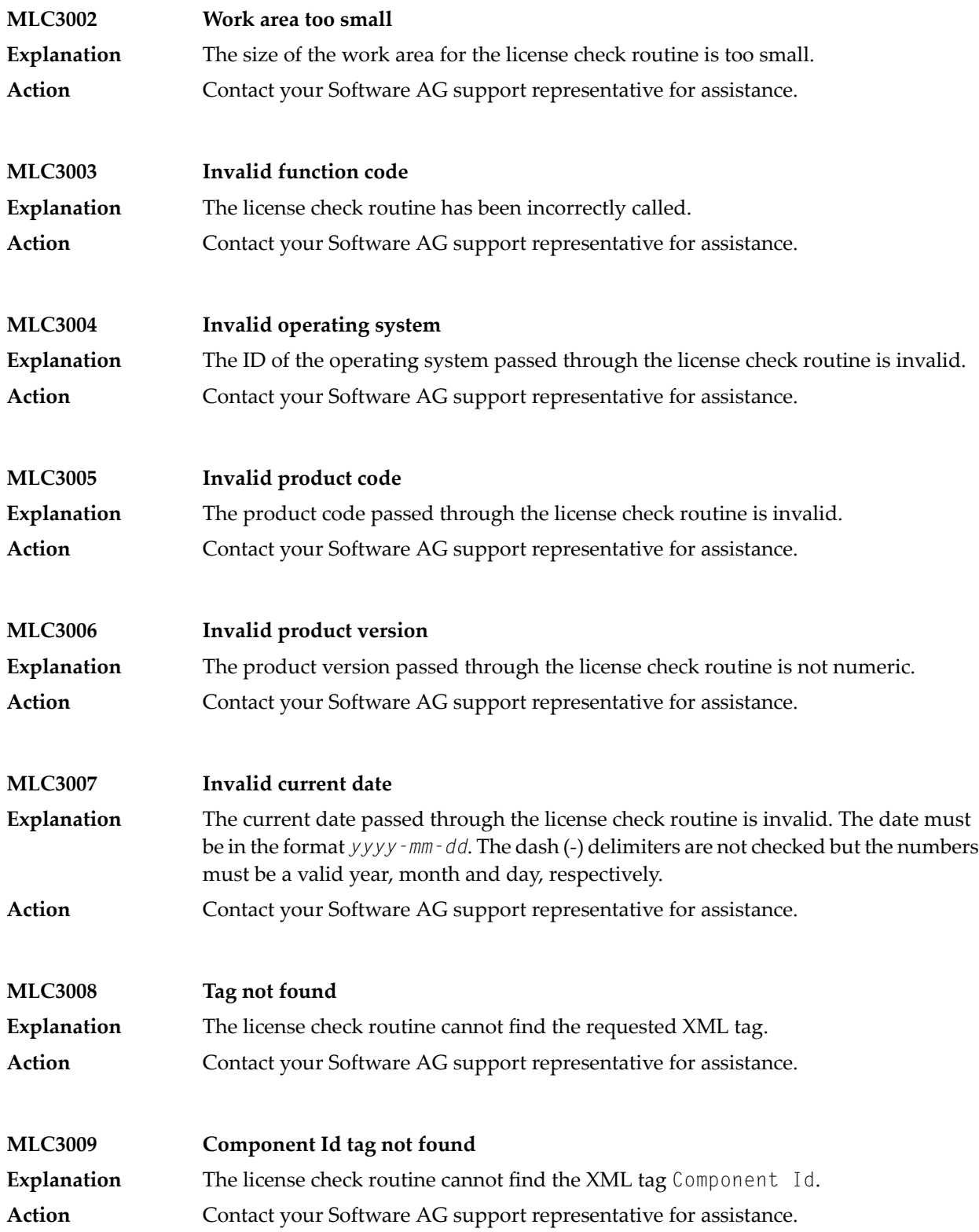

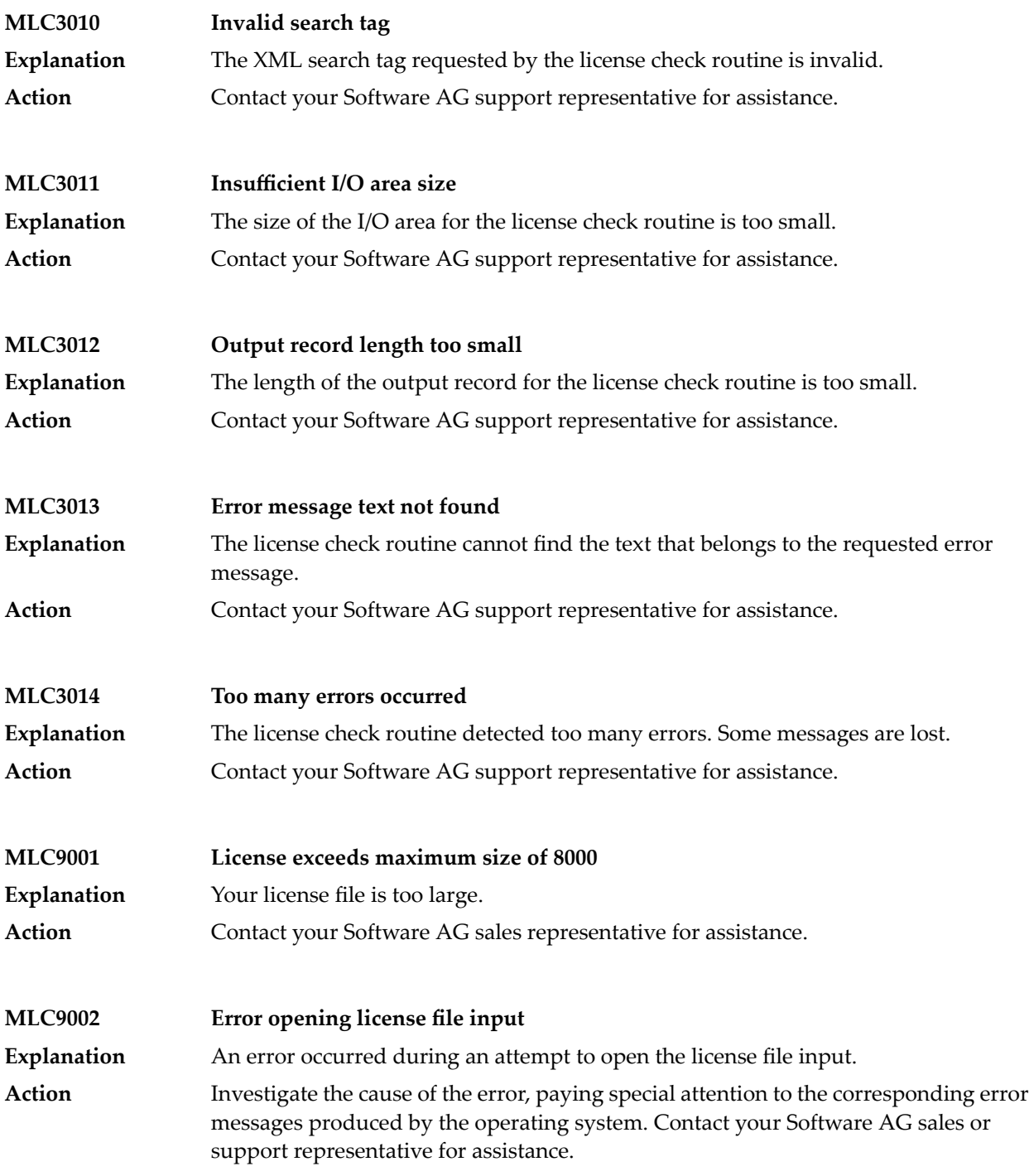

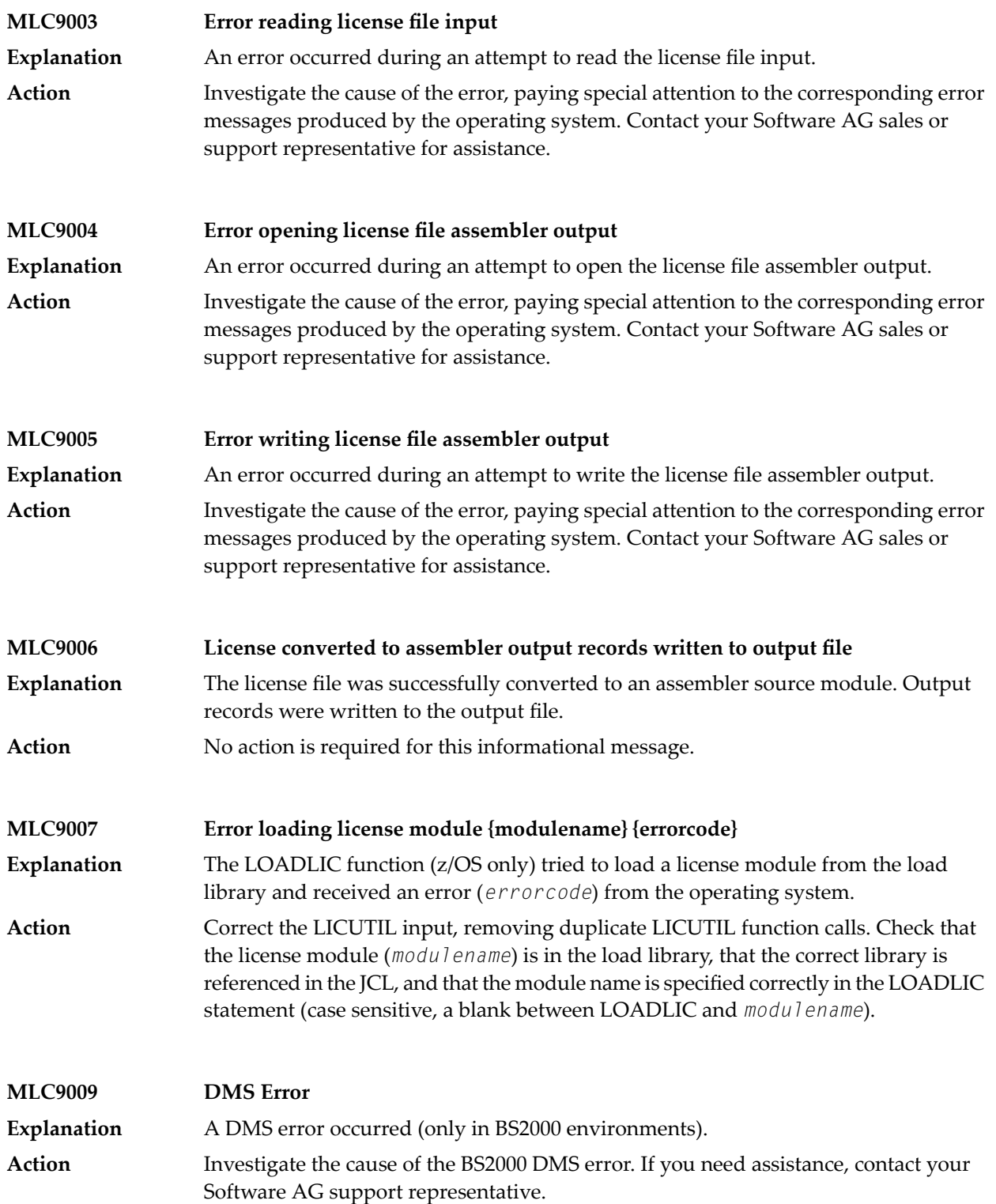

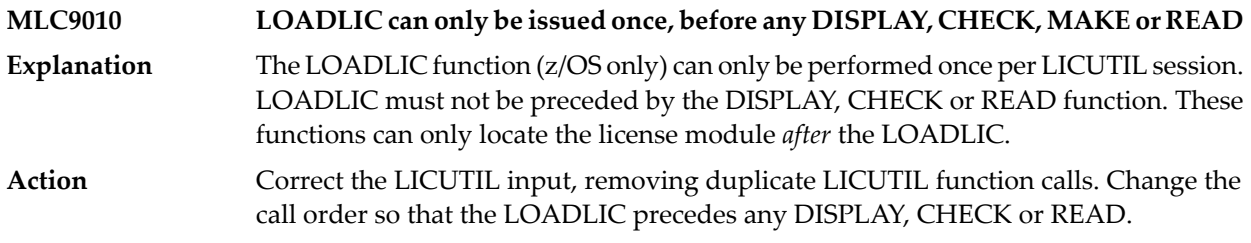